# MITRATECH

## Suite 8.10.0 SP12

# Summary

**Date Released** 

04/23/2019

## Issue Resolutions

This service pack includes the following issue resolutions:

## Suite Manager

Message of the Day was displaying an error when the user accessed the home page.

Tracking code: UPD-9318

#### Suite

• Users could not open the entity **Employees** tab when the **Timekeeper ID** and **Person** columns were both in the grid and it was sorted by **Person**.

Tracking code: UPD-9156

• Clicking the Enhancement Request link would take the user to the Mitratech website. Now, two new properties in the darwin.properties file allow customization for the link. To change the destination link, set the property value to the desired URL.

Tracking code: UPD-4984

- EcounselEnhancementLink
- SecretariatEnhancementLink
- The accrual notification email contains the internal matter ID (MatterNumber ID) instead of the matter number.

Tracking code: UPD-9151

#### Invoices

Users are unable to enter a disbursement-only invoice using the one-page form.

Tracking code: UPD-9111

• The LineItemCalculationWithTax invoice audit rule incorrectly failed invoices with zero rate values.

Tracking code: UPD-9252

· If a user set an end date on an employment record for a timekeeper in eCounsel, the timekeeper would still

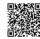

retain the "Authorized" status in Collaborati.

Tracking code: UPD-9122

Vendor Status in Collaborati was not properly changing when the vendor was rejected from eCounsel.

Tracking code: UPD-9360

• When using an integration with Collaborati, a vendor could not submit a prior year's invoice in the new year if the timekeeper was not currently an active timekeeper. Now the timekeeper's end date has an optional grace period.

Tracking code: UPD-9422
To enable this feature:

1. On the Suite Manager control panel, click the

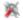

System Settings component in the System Configuration area.

- 2. On the System Settings window, click the eCounsel tab, and then click Invoice Integration Settings.
- 3. In the *Configure invoice submission period* area, type the number of days after a timekeeper's employment end date that the vendor is allowed to submit invoices.
- Click Save.

## **Dependencies**

This service pack requires the previous installation of the following:

suite8.10.0.sp11

This service pack includes an update to the following:

- Suite (suite8.10.0.sp12)
- Suite Manager (SuiteManager.exe)

This service pack requires the re-import of the following Audit rules, if used:

LineItemCalculationWithTax

## **Installation Instructions**

#### Suite Installation Instructions

- 1. Stop the Bridgeway Suite application on the Java application server.
- 2. Use Update Manager to install the suite8.10.0.sp12.1 update. Update Manager will back up the following files:
  - WEB-INF\classes\com\bsi\attributes\darwinmaster.properties
  - WEB-INF\classes\com\bsi\control\ListCommand\$ListPositioner.class
  - WEB-INF\classes\com\bsi\control\ListCommand.class
  - WEB-INF\classes\com\bsi\control\admin\AdminRedirectInitContent.class
  - WEB-INF\classes\com\bsi\control\admin\ToolsCommand.class

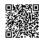

- WEB-INF\classes\com\bsi\control\home\HomePageCommand.class
- WEB-INF\classes\com\bsi\control\peopleentity\EntityEmployeeListCommand.class
- WEB-INF\classes\com\bsi\control\peopleentity\MapVendorCommand.class
- WEB-INF\classes\com\bsi\dataclasses\peopleentity\CompanyPersonHelper.class
- WEB-INF\classes\com\bsi\dataclasses\peopleentity\CourtPerson.class
- WEB-INF\classes\com\bsi\dataclasses\peopleentity\CourtPersonHelper.class
- WEB-INF\classes\com\bsi\datalogic\FieldNameParser.class
- WEB-INF\classes\com\bsi\datalogic\ecounsel\eCounselSystemSettings.class
- WEB-INF\classes\com\bsi\datalogic\invoice\collaborati\CollaboratiSettings.class
- WEB-INF\classes\com\bsi\datalogic\peopleentity\CourtEmployeeList.class
- WEB-INF\classes\com\bsi\datalogic\peopleentity\search\CourtEmployeeSearcher.class
- WEB-INF\classes\com\bsi\ebilling\collaborati\MapTimekeeperProcess.class
- WEB-INF\classes\com\bsi\repository\peopleentity\CourtPersonDataset.class
- WEB-INF\classes\com\bsi\scheduler\task\AccrualNotificationTask.class
- WEB-INF\classes\com\bsi\scheduler\task\CollaboratiVendorCodesTask.class
- WEB-INF\classes\com\bsi\util\CollaboratiIntegrationUtils.class
- WEB-INF\classes\com\bsi\util\bsicommon\GenConstants.class
- WEB-INF\lib\collaborati-rest-client.jar
- xsl\bsicommon\listtemplates.xsl
- xsl\bsicommon\toolstemplates.xsl
- xsl\invoice\invoicequickentry.xsl
- xsl\peopleentity\entityemployeelist.xsl
- 3. Restart the Bridgeway Suite application on the Java application server.

# Suite Manager Installation Instructions

- 1. Uninstall the current instance of Suite Manager.
- 2. Extract the files from the Suite Manager.zip file.
- 3. Start the installation program for Suite Manager located in the directory in which the **Suite Manager.EXE** file was extracted.
- 4. Click **Next** on the **Welcome** screen.
- On the License Key screen, type the license key in the text box and click Next.
- 6. On the **Choose Destination Location** screen, confirm that the Destination Folder is the desired directory location for the program files.
- 7. On the **Start Installation** screen, click **Next** to begin the installation process.
- 8. A progress screen will display. You can abort the installation at any time by clicking Cancel.
- 9. On the Installation Complete screen, click Finish.

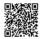

## Rule Installation Instructions

- 1. Depending on the encryption that you use (standard or unlimited), extract the contents from the following .ZIP files to a location accessible by the Bridgeway Suite server:
  - LineItemCalculationWithTax\_Standard.zip
  - LineItemCalculationWithTax Unlimited.zip
- 2. Open Suite Manager.
- 3. On the Suite Manager control panel, click the Rules Engine component in the Tools & Utilities area.
- 4. On the Rules Engine window, click the Invoice Audit Rules tab at the top of the window.
- 5. Click the LineItemCalculation rule to select it, click the Delete button, and click Yes to confirm deletion.
- 6. Click **Import**, navigate to the **LineItemCalculation.bsi** file from Step 1, and then click **Open**.
- 7. In the dialog box, configure the parameters for the rule, and click Save and Close.
- 8. After importing the rule, click the **Refresh All Application Server Settings** button on the **General** tab of **System Settings** to trigger a cache refresh so that the rule is implemented immediately.

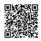